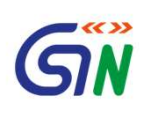

1

# Update Suo Moto Registration

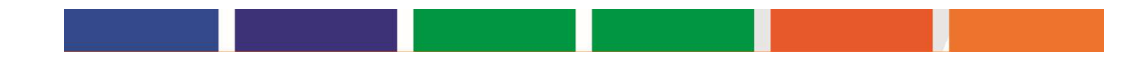

## Steps to Update Mobile

- TO role should be Registration Enforcement
- Under Registration > Suo Moto Registration, temp registrations created by a tax officer will be listed
- Let's say Tax official A has a created a Temp ID, now A cannot view the Temp ID created by other Tax officials
- When 90 days have not passed from the date of generation of Temp Registration, the action column of the table will show VIEW and EDIT button against the respective Temp ID's.
- Clicking on the EDIT button will open the application to edit the taxpayer's Email and Mobile number and rest of the fields will be non-editable.

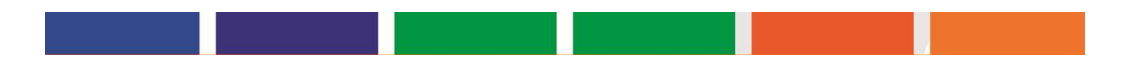

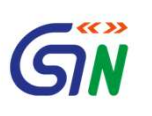

# Steps to Update Mobile

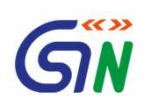

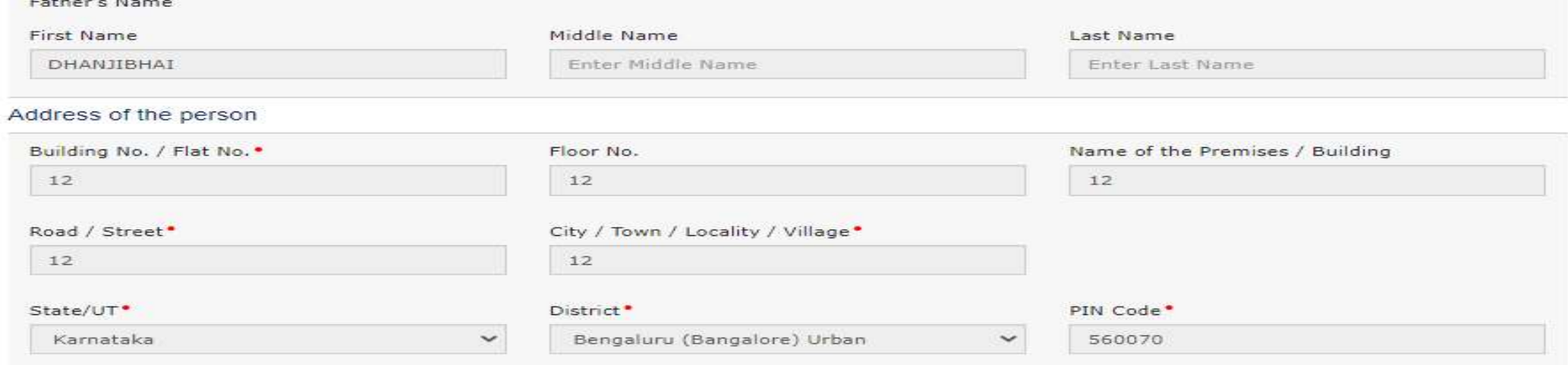

#### **Contact Information**

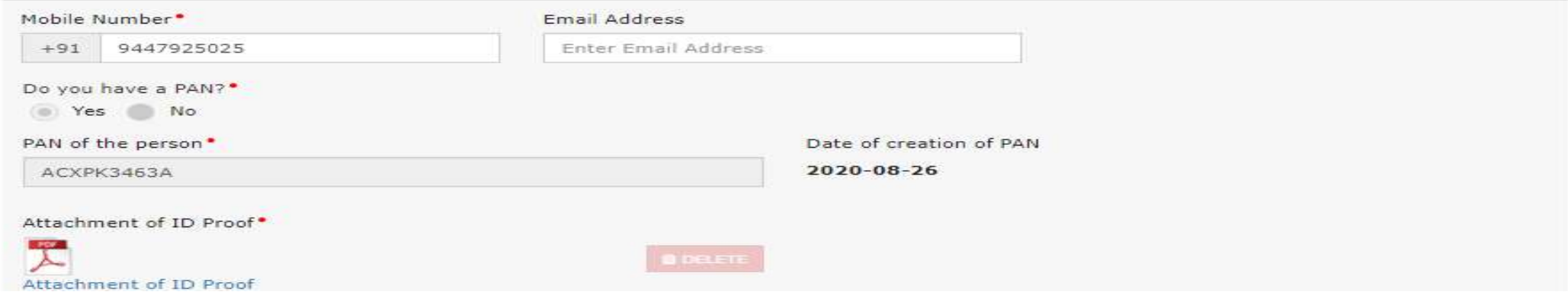

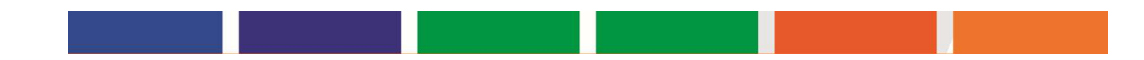

### Steps to Reactivate

- TO role should be Registration Enforcement
- Under Registration > Suo Moto Registration, temp registrations created by a tax officer will be listed
- Let's say Tax official A has a created a Temp ID, now A cannot view the Temp ID created by other Tax officials
- When 90 days have passed from the date of generation of Temp Registration and the Temp ID holder has not applied for new registration, we will expire the Temp ID password once the 90 days have passed from the date of generation of Temp ID.
- Action column of the table will show VIEW and REACTIVATE button against the respective Temp ID's.
- Clicking on the REACTIVATE button will open the application to edit the taxpayer's Email and Mobile number and rest of the fields will be non-editable.

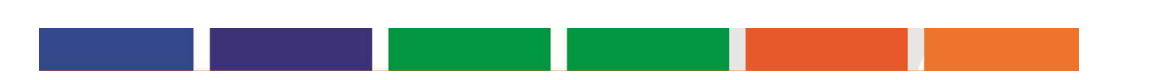

# Steps to Reactivate

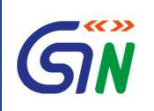

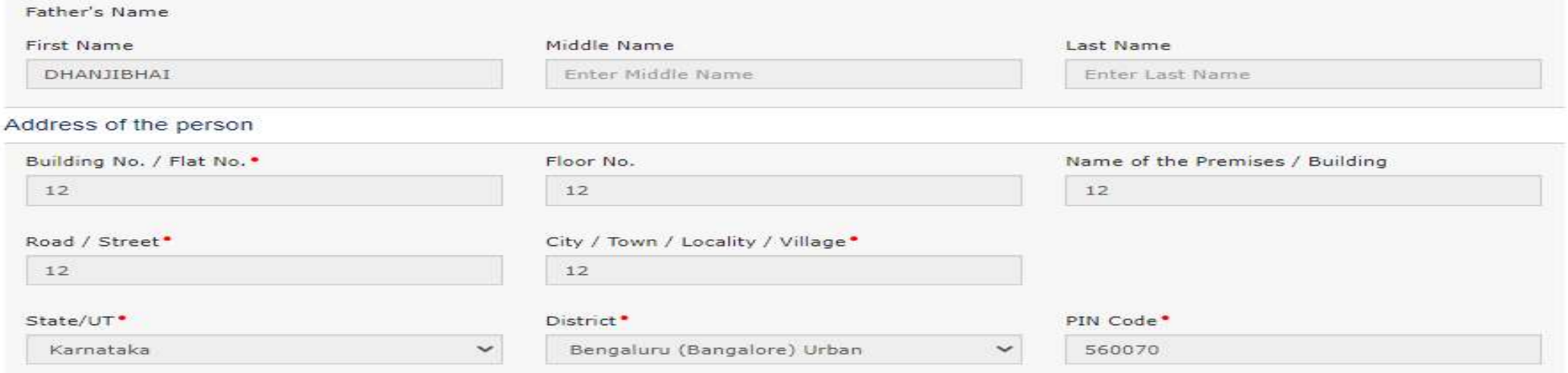

#### **Contact Information**

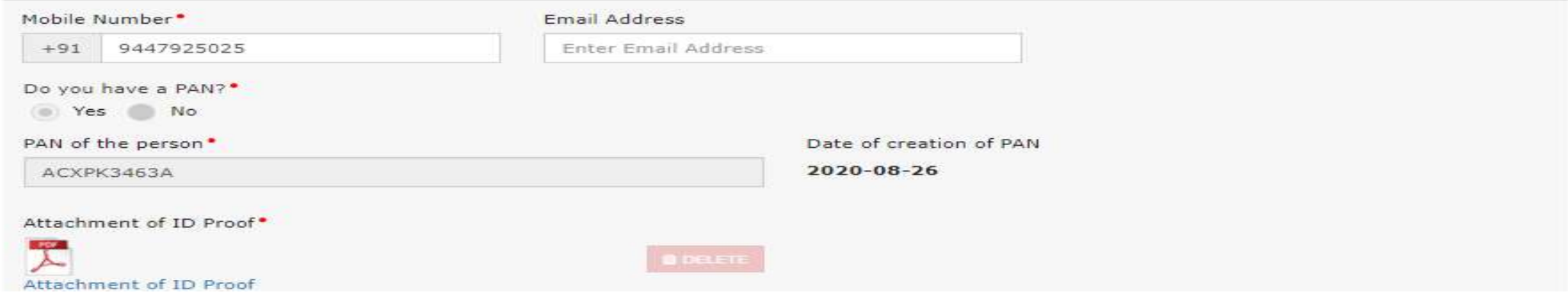

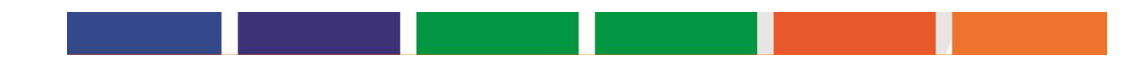

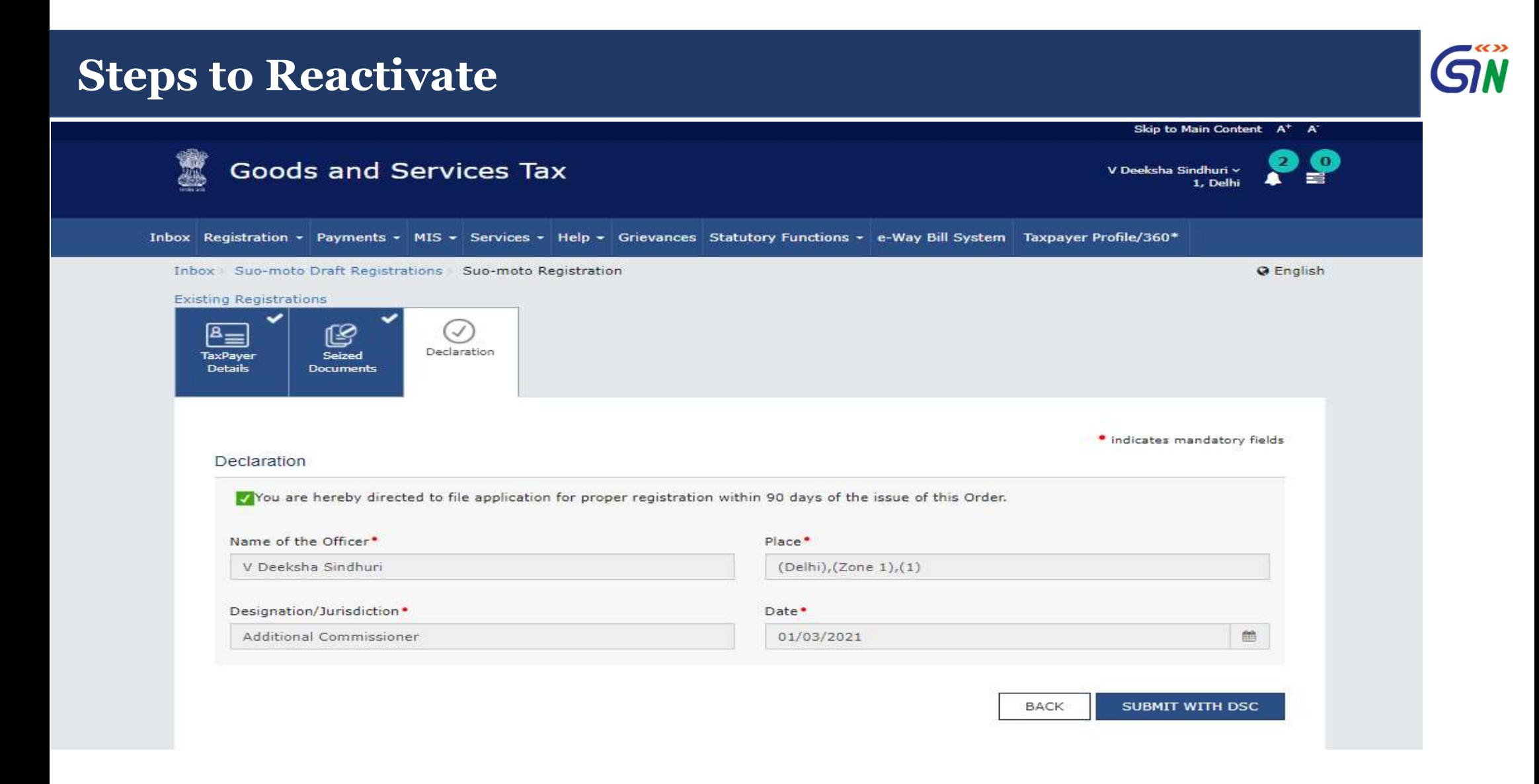

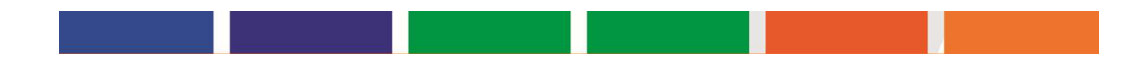